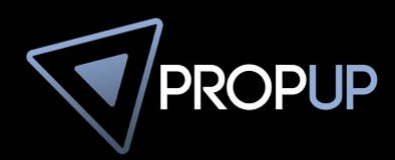

## **ANLEITUNG ALLEINVERMITTLUNGSAUFTRAG DIGITALE SIGNATUR AKTIVIEREN**

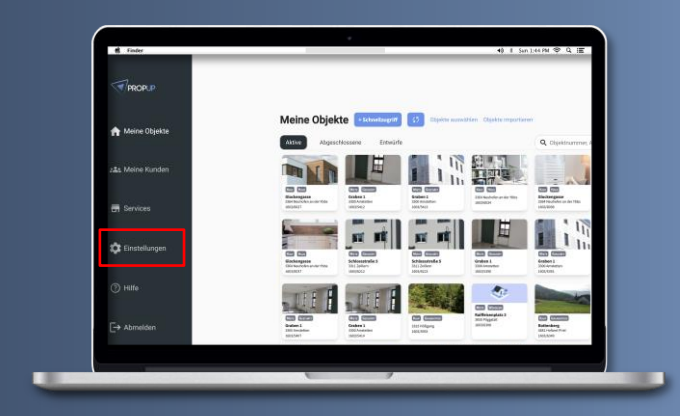

## **SCHRITT 1**

Melden Sie sich mit Ihren Zugangsdaten oder mithilfe des RE/MAX Logins bei **PROPUP** an und klicken Sie auf **"Einstellungen"**.

## **SCHRITT 2**

Klicken Sie im Einstellungs-Menü auf **"Allgemein",** um Ihre Gruppen anzuzeigen.

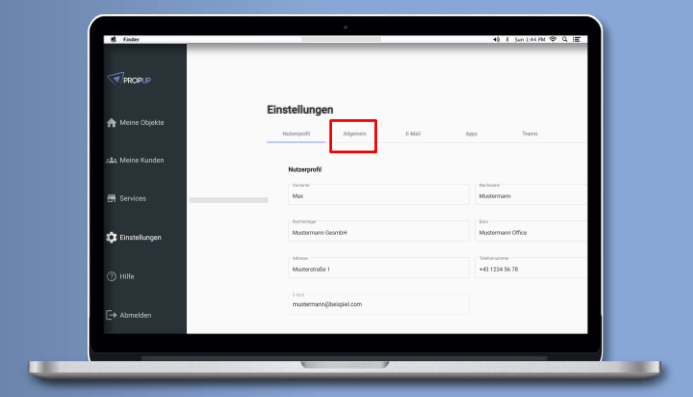

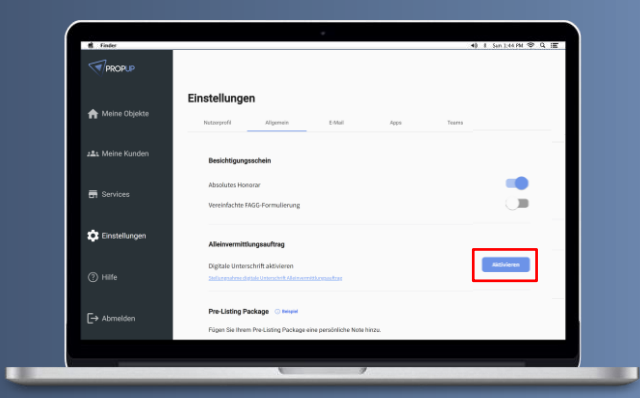

## **SCHRITT 3**

Klicken Sie nun beim Abschnitt "Alleinvermittlungsauftrag" auf "Aktivieren". Sie haben erfolgreich die digitale Signatur für den Alleinvermittlungsauftrag aktiviert.